# 1. Unpack your Aptiva<sup>®</sup> PC

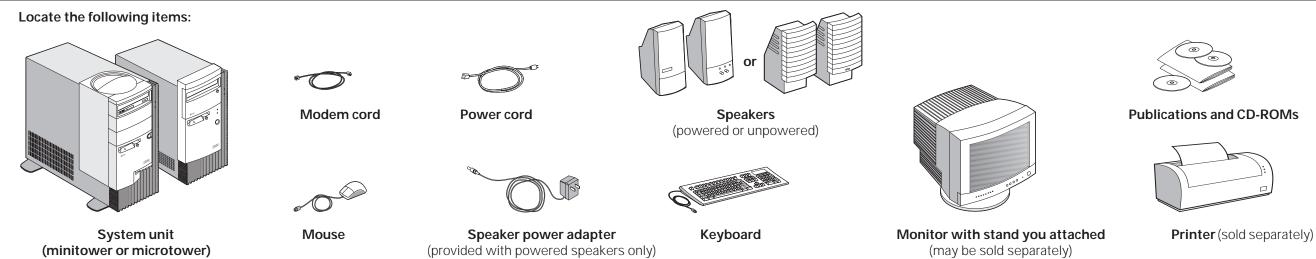

### **2**. Connect the system components

Attach components to the computer as shown.

If you need setup instructions for components that are not shown here, refer to the back of this sheet or the instructions that came with the component.

Note: Most cable connectors are color-coded to match the location at the back of the system unit where you connect the cable.

Read "Safety information" in the Aptiva Reference Guide to learn about connecting cables.

For machine type 2170, incorrectly installing speakers other than those originally shipped with your Aptiva PC could cause permanent damage to your speakers. Look in Aptiva Help for information about installing amplified speakers.

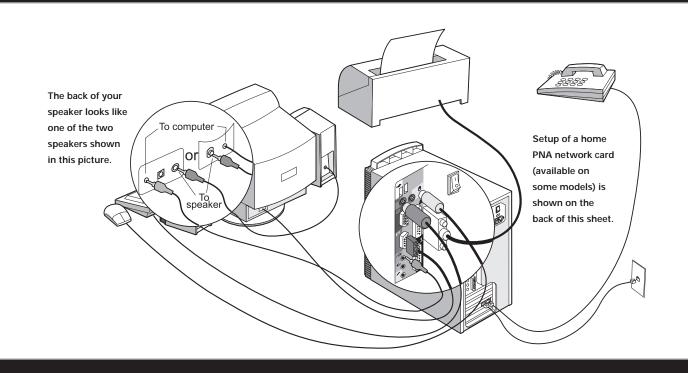

### **3**. Connect Power cords

- The voltage selector switch should be preset for your area; however, contact your local power company if you are uncertain of the voltage for your area.
- If the voltage supply range in your area is 100-127V, set the voltage selector switch so you can see 115V or 115.
- If the voltage supply range in your area is 200-240V, set the voltage selector switch so you can see 230V or 230.

Connect the power cords to the computer and monitor first, and then connect the power cords to the electrical outlets. For clarity, only the power cords are shown in this picture.

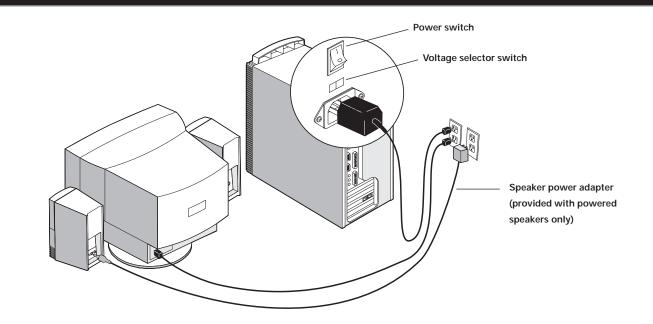

Note: If your computer has a power switch on the back of the computer, press it in the ON position (1=ON).

(Continued on back)

#### 4. What to do next

A. Turn on the monitor and the computer (and powered speakers, if provided).

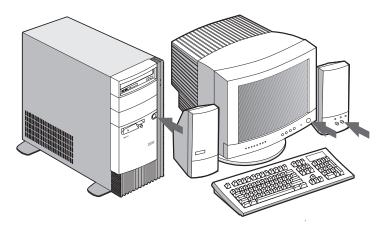

B. You must complete the Windows 98 setup. During this process, you must type the Windows Product ID number printed on the *Certificate of Authenticity* that came with the *Introducing Microsoft Windows* 98 booklet.

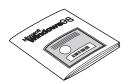

## **5**. Connecting additional components

C. When the Windows 98 setup is completed, the Windows 98 Desktop appears.

Important: Please read the license agreements carefully before using the programs included with this system. These agreements detail your rights, obligations, and warranties for the software included with this system. By using the programs, you agree to the terms of these agreements. If you do not accept the agreements included with this system, do not use the programs. Instead, promptly return the system for a full refund. To read the license, click View license and warranty and then click View the license.

Insert the *Software Selections CD-ROM* into your CD-ROM drive. (If you need instructions for operating your CD-ROM drive, refer to the *Aptiva Reference Guide*.) The CD will automatically install several important programs. Then, the Software Selections program will start and you will have the opportunity to install additional programs.

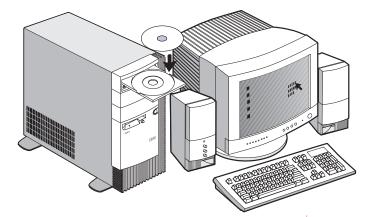

When you have finished installing the programs, click on **How do I** and **Get Help** in Access Aptiva to learn about your computer.

If computer problem occurs, refer to the "Troubleshooting" and "Aptiva Help and Software" chapters in the *Aptiva Reference Guide*. Save this setup sheet for future reference.

The following figures show you how to connect additional components that might have come with your computer (or that you purchased separately). Some components may require software or BIOS setup. Turn the computer off before connecting non-Plug and Play components. Refer to the documentation that came with the component for more information.

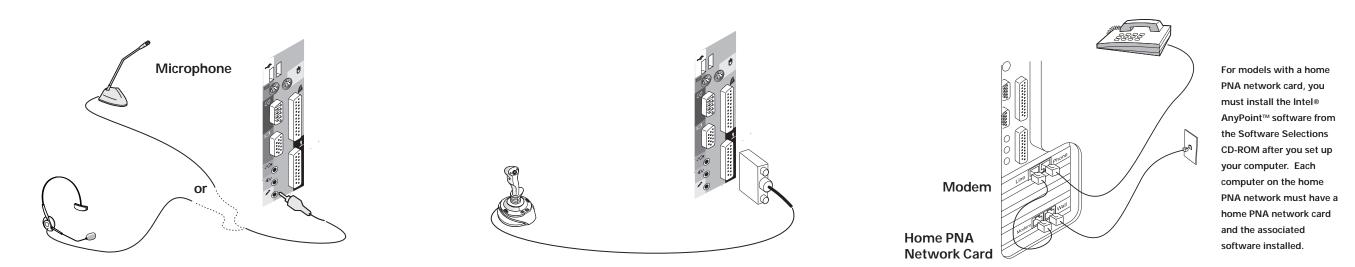

Joystick

You must connect each computer on the PNA home network directly to a telephone-line wall connector. If you have more computers than telephone-line wall connectors in a room, use a telephone splitter at the wall connector.

IBM and Aptiva are trademarks or registered trademarks of International Business Machines Corporation. Microsoft, Windows, and the Windows 98 logo are trademarks or registered trademarks of Microsoft Corporation. Intel and AnyPoint are trademarks of Intel Corporation in the United States and/or other countries.

Printed in USA 06/99

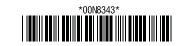